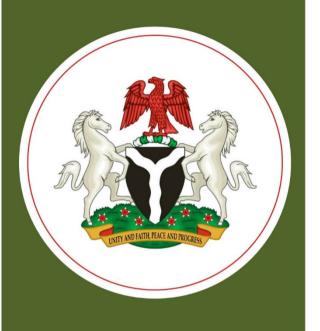

# Implementing Nigeria's Master Facility List

Results of User Acceptance Testing

June 2019

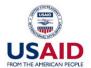

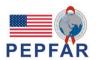

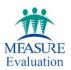

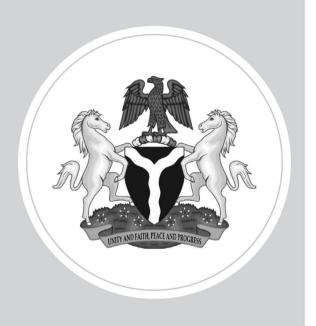

# Implementing Nigeria's Master Facility List

# Results of User Acceptance Testing

June 2019

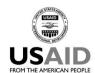

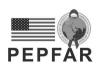

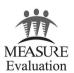

This publication was produced with the support of the United States Agency for International Development (USAID) under the terms of MEASURE Evaluation cooperative agreement AID-OAA-L-14-00004. MEASURE Evaluation is implemented by the Carolina Population Center, University of North Carolina at Chapel Hill in partnership with ICF International; John Snow, Inc.; Management Sciences for Health; Palladium; and Tulane University. Views expressed are not necessarily those of USAID or the United States government. TR-19-341

ISBN: 978-1-64232-147-0

#### **ACKNOWLEDGMENTS**

MEASURE Evaluation thanks its funders—the United States Agency for International Development (USAID) and the United States President's Emergency Plan for AIDS Relief (PEPFAR)—for support of the development of the Health Facility Registry. The user acceptance testing was conducted by Beatus Kibiti and Zaharani Kalungwa (MEASURE Evaluation, Nigeria), with support and guidance from Jenny Mwanza and Balogun Adeleke (MEASURE Evaluation, Chapel Hill and Federal Ministry of Health, Nigeria). The authors of this report are Balogun Adeleke (Deputy Director M&E, Federal Ministry of Health), Beatus Kibiti (Senior Health Management Information Systems (HMIS) Advisor, MEASURE Evaluation), and Zaharani Kalungwa (Senior HMIS Governance Advisor, MEASURE Evaluation).

We thank MEASURE Evaluation's knowledge management team (MEASURE Evaluation, University of North Carolina at Chapel Hill) for editorial, design, and production services.

#### Suggested citation:

MEASURE Evaluation. (2019). Implementing Nigeria's Master Facility List: Results of User Acceptance Testing. Chapel Hill, NC, USA: MEASURE Evaluation, University of North Carolina.

# **CONTENTS**

| Abbreviations                               |    |
|---------------------------------------------|----|
| Introduction                                | 8  |
| Objective                                   | 9  |
| Process                                     | 10 |
| Results                                     | 11 |
| Errors or Software Bugs and Status          | 11 |
| System Enhancements to the Public Portal    |    |
| Conclusions                                 | 13 |
| Appendix A. UAT Checklist                   | 14 |
| TABLES                                      |    |
| Table 1. UAT workshop participants          | 10 |
| Table 2. Summary UAT results                | 12 |
| FIGURE                                      |    |
| Figure 1. Average UAT scores, by HFR module | 12 |

# **ABBREVIATIONS**

FMOH Federal Ministry of Health

HFR Health Facility Registry

MFL Master Facility List

SOP standard operating procedure

UAT user acceptance testing

USAID United States Agency for International Development

#### INTRODUCTION

The development of the Nigeria Health Facility Registry (HFR) was supported by the United States Agency for International Development (USAID). The development of an information system and processes for the management of the national health facility list was a priority of Nigeria's National Health Information System Strategic Plan (2014–2018),¹ but as of 2016, it had not yet been fully achieved. Addressing this gap was prioritized by USAID as part of strengthening the national health information system and after having supported the development of a Master Facility List (MFL) for the country between 2011 and 2013. The MFL is a listing of health facilities with administrative information that can be used to identify and contact the facility as well as services provided at that facility. The MFL's shortcomings included the lack of processes and an associated information system to facilitate the ongoing management of health facility data. The development of the HFR addressed these gaps. The HFR will also facilitate the easy identification of health facilities and will serve as a primary source for different information systems to get data on health facilities.

User acceptance testing (UAT) is a critical phase in the software development process. During UAT, a system's clients test whether the system can handle required tasks under real-world scenarios and according to agreed-on specifications.

The first UAT of the HFR was conducted on December 12, 2017, based on initial system requirements. In 2018, MEASURE Evaluation continued to improve the HFR, making major enhancements and developing the second version of the system (HFR 2.0). In collaboration with the Federal Ministry of Health (FMOH), MEASURE Evaluation also developed standard operating procedures (SOPs) in October 2018 for managing the facilities in the HFR. Following the validation of the SOPs by the MFL technical working group, approval work flows were prepared to ensure the proper addition, update, and deletion of facilities according to the SOPs for the HFR.

Because of the major system improvements, another UAT was needed to ensure that all functionalities worked as expected. MEASURE Evaluation and the FMOH conducted a workshop from March 27–29, 2019, to review the system and perform the UAT.

<sup>&</sup>lt;sup>1</sup> Federal Ministry of Health (FMOH), Nigeria. (2014). National health information system strategic plan 2014–2018. Abuja, Nigeria: FMOH. Retrieved from <a href="http://www.health.gov.ng/doc/National%20HIS%20Strategic%20Plan.pdf">http://www.health.gov.ng/doc/National%20HIS%20Strategic%20Plan.pdf</a>.

### **OBJECTIVE**

The objective of the UAT was to give HFR users an opportunity to test all functionalities, identify any defects or bugs, and check whether the system met the required, agreed-on specifications. The UAT also assessed whether the HFR could support day-to-day real-world scenarios and ensured that the system was sufficient and ready for rollout countrywide.

#### **PROCESS**

- The MEASURE Evaluation team—Beatus Kibiti and Zaharani Kalungwa (MEASURE
  Evaluation, Nigeria), with support and guidance from Jenny Mwanza and Balogun Adeleke
  (MEASURE Evaluation, Chapel Hill and Federal Ministry of Health, Nigeria)—went through all
  system specifications, as defined in the specifications document, and developed different test
  scenarios for each functionality in the system. The scenarios formed the basis of a UAT checklist
  document (Appendix B).
- During the UAT workshop, participants (Appendix A) were first trained on all system functionalities and were encouraged to come up with more scenarios that they wanted to test.
- Participants were given the UAT checklist and were oriented on how to complete it. Three groups of participants were formed (Table 1). Each group was required to submit one completed UAT checklist at the end of the workshop.
- Although the UAT was done with participants organized into working groups, some scenarios
  were designed for individual testing, with each participant's findings collected by their assigned
  group. On the other hand, for example, the approval workflow testing required participants to
  work as a group because this process required multiple levels of testing at the same time.
- For each scenario, participants were asked to fill "1" if the test passed and "0" if the test failed.
- The completed checklists were collected at the end of the workshop. An analysis of the findings is presented in the next section.

Table 1. UAT workshop participants

| No | Group   | Full Name                  | Sex<br>(M/F) | Organization | Current Job Title                          |
|----|---------|----------------------------|--------------|--------------|--------------------------------------------|
| 1  | Group 1 | Yetunde Hussein            | F            | FMOH         | Principal Statistical Officer              |
| 2  | Group 1 | Ahmadu Ismaila             | М            | FMOH         | Executive Officer/M&E                      |
| 3  | Group 1 | Mbachaga Julius            | М            | HISP         | Information Systems Officer                |
| 4  | Group 1 | Gabriel<br>Ikechukwu       | М            | FMOH         | Principal Executive Officer II             |
| 5  | Group 1 | Mr. John Bisong            | М            | FMOH         | Assistant Chief Population Program Officer |
| 6  | Group 2 | Orji Ihuoma<br>Vivian      | F            | FMOH         | Scientific Officer 1                       |
| 7  | Group 2 | Mbanugo<br>Maduabuchi      | М            | FMOH         | Senior Computer Analyst                    |
| 8  | Group 2 | Kalu Achi                  | М            | FMOH         | Environmental Health Technician            |
| 9  | Group 2 | James Dominion<br>Chidozie | М            | FMOH         | Scientific Officer/Strategic Planning      |
| 10 | Group 2 | Nwagbara<br>Eberechi       | М            | FMOH         | Scientific Officer                         |
| 11 | Group 3 | Balogun Adeleke            | М            | FMOH         | Deputy Director M&E                        |
| 12 | Group 3 | Seldun Austin              | М            | FMOH         | Senior Data Processing Officer             |
| 13 | Group 3 | Abigail Gaadi              | F            | HISP         | Capacity Building Officer                  |
| 14 | Group 3 | Dr. Odeyimi<br>Adeyinka    | F            | FMOH         | Senior Medial Officer                      |

#### **RESULTS**

The participants tested all scenarios given in the UAT checklist. Ninety-six percent (96%) of the functionalities tested were deemed to perform as expected. The minor errors or software bugs that were observed are documented below and have been corrected. A few system enhancements were also suggested and have been made.

#### **Errors or Software Bugs and Status**

- Searching for a facility in the public portal was not working (resolved).
- A chart title had a misspelling: "Facilities with Geo Goordinates" (corrected).
- When editing a facility, if the user failed to identify the ward, the system produced an internal server error (validation rule added).

#### System Enhancements to the Public Portal

- 1. Move the "facility updates submenu" to a new menu called "report."
- 2. Remove the data labels for Hospitals and Clinics by Level of Care chart because the charts were overly congested.
- 3. MFL core members to update the content of the "About the Master Facility List."
- 4. MFL core members to update the contact details for the HFR.

#### Results Summary

Test scenarios were put in different groups for the different HFR modules (Table 2). The maximum available score indicates the number of scenarios for each scenario group. The score shows how many scenarios passed the test in each group. Table 2 summarizes the overall UAT results. The average score for all scenarios for all groups was ninety-six percent (96%).

Table 2. Summary UAT results

|                      | Scenario         | Maximum            | Group 1      |            | Group 2      |            | Group 3      |            | Average |
|----------------------|------------------|--------------------|--------------|------------|--------------|------------|--------------|------------|---------|
| Module               | Groups           | Available<br>Score | UAT<br>Score | %<br>Score | UAT<br>Score | %<br>Score | UAT<br>Score | %<br>Score | Score   |
|                      | Home             | 9                  | 9            | 100%       | 9            | 100%       | 9            | 100%       | 100%    |
|                      | Statistics       | 3                  | 3            | 100%       | 3            | 100%       | 3            | 100%       | 100%    |
| Public               | Facility listing | 5                  | 3            | 60%        | 3            | 60%        | 3            | 60%        | 60%     |
| portal               | Data downloads   | 5                  | 5            | 100%       | 5            | 100%       | 5            | 100%       | 100%    |
|                      | Resources        | 2                  | 2            | 100%       | 2            | 100%       | 2            | 100%       | 100%    |
|                      | About & contacts | 3                  | 3            | 100%       | 3            | 100%       | 3            | 100%       | 100%    |
|                      | Public           | 9                  | 9            | 100%       | 9            | 100%       | 9            | 100%       | 100%    |
|                      | Data entry       | 27                 | 27           | 100%       | 27           | 100%       | 23           | 85%        | 95%     |
| Facilities curation  | Verify           | 22                 | 22           | 100%       | 22           | 100%       | 15           | 68%        | 89%     |
| Cordinori            | Validate         | 20                 | 20           | 100%       | 20           | 100%       | 20           | 100%       | 100%    |
|                      | Publish          | 18                 | 18           | 100%       | 18           | 100%       | 17           | 94%        | 98%     |
|                      | System login     | 6                  | 6            | 100%       | 6            | 100%       | 6            | 100%       | 100%    |
|                      | Roles            | 6                  | 6            | 100%       | 5            | 83%        | 6            | 100%       | 94%     |
|                      | Users            | 10                 | 10           | 100%       | 10           | 100%       | 10           | 100%       | 100%    |
| System administrator | Feedback         | 4                  | 4            | 100%       | 4            | 100%       | 4            | 100%       | 100%    |
|                      | Download         | 2                  | 2            | 100%       | 2            | 100%       | 2            | 100%       | 100%    |
|                      | Resources        | 5                  | 5            | 100%       | 5            | 100%       | 5            | 100%       | 100%    |
|                      | Master data      | 28                 | 28           | 100%       | 23           | 82%        | 28           | 100%       | 94%     |

The average UAT scores, by HFR module, are given in Figure 1.

Figure 1. Average UAT scores, by HFR module

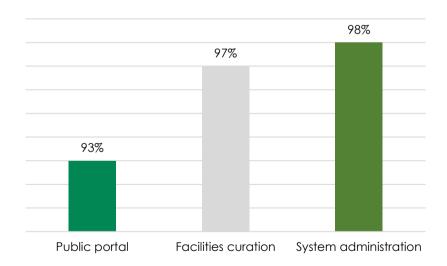

#### **CONCLUSIONS**

Considerable improvements have been made to the software to incorporate approval workflows; in light of these critical updates to the system, stakeholders reviewed the system functionalities during the UAT to test if new functionalities worked as expected. The review revealed some minor bugs that were subsequently resolved. The UAT process is essential to building transparent stakeholder engagement in the HFR and confirming that the system is ready for pilot testing at the state and local government authority levels.

# **APPENDIX A. UAT CHECKLIST**

#### **Public Portal**

| No    | Test Scenario                                                                                                    | Pass (1) or<br>Fail (0) |  |  |  |
|-------|----------------------------------------------------------------------------------------------------|-------------------------|--|--|--|
| Hom   | e                                                                                                    |                         |  |  |  |
| 1     | Shows a map of Nigeria with distribution of health facilities on the map, and shows summary of facilities by level of care and ownership |                         |  |  |  |
| 2     | Displays summary of percentage of facilities with geo coordinates                                                                        |                         |  |  |  |
| 3     | Map can drill down to states and the summary by ownership, level of care and facilities with geo coordinates reflect the selected state  |                         |  |  |  |
| 4     | Map can drill down to LGAs and shows facilities in google map differentiated by public, Private, Primary, Secondary and Tertial          |                         |  |  |  |
| 5     | Can see facility details in google map                                                                                                   |                         |  |  |  |
| 6     | Click on FMOH Logo take you to Home page from any other screen                                                                           |                         |  |  |  |
| Stati | stics                                                                                                    |                         |  |  |  |
| 7     | View summary tables with distribution by ownership and level of care and filter by facility type and by state                            |                         |  |  |  |
| 8     | View summary charts with distribution by ownership and level of care and filter by facility type and by state                            |                         |  |  |  |
| 9     | View population index and filter by state                                                                                                |                         |  |  |  |
| Faci  | lity listing                                                                                                    |                         |  |  |  |
| 10    | View list of facilities and filter by state, LGA, wards, facility with coordinates and without coordinates                               |                         |  |  |  |
| 11    | Search facility by name                                                                                                    |                         |  |  |  |
| 12    | View details of the facility                                                                                                    |                         |  |  |  |
| Data  | downloads                                                                                                    |                         |  |  |  |
| 13    | Can view facilities created in current month and previous 3 months                                                                       |                         |  |  |  |
| 14    | Can view facilities updated in current month and previous 3 months                                                                       |                         |  |  |  |
| 13    | User cannot download list of facilities without fill a form                                                                              |                         |  |  |  |
| 14    | User cannot download facilities if he/she provide wrong email                                                                            |                         |  |  |  |
| 15    | user cannot download facilities if he/she does not verify is not a robot                                                                 |                         |  |  |  |
| 16    | User cannot submit the form if all fields marked mandatory are not completed                                                             |                         |  |  |  |
| 17    | User can download the data after providing required details                                                                              |                         |  |  |  |
| Resc  | purces                                                                                                    |                         |  |  |  |
| 18    | View available resources                                                                                                    |                         |  |  |  |
| 19    | Can download resources                                                                                                    |                         |  |  |  |
| 20    | About & Contacts                                                                                                    |                         |  |  |  |
| 21    | View details about HFR system                                                                                                    |                         |  |  |  |
| 22    | Get contact details for FMOH and HFR team                                                                                                |                         |  |  |  |
| 23    | User can send feedback to HFR team                                                                                                    |                         |  |  |  |

#### **Facilities Curation**

| No | Test Scenario                                                               | Public | Data Entry | Verify | Validate | Publish |
|----|-----------------------------------------------------------------------------|--------|------------|--------|----------|---------|
| 1  | User can view a list of hospitals and clinics                               |        |            |        |          |         |
| 2  | User can view details of selected hospital or clinic                        |        |            |        |          |         |
| 3  | User can filter the list by state and LGA                                   |        |            |        |          |         |
| 4  | User can search for specific hospital or clinic                             |        |            |        |          |         |
| 5  | User can download hospital list                                             |        |            |        |          |         |
| 6  | User can initiate the create request inside LGA                             |        |            |        |          |         |
| 7  | User can initiate the create request only inside assigned LGA               |        |            |        |          |         |
| 8  | User can view the request initiated                                         |        |            |        |          |         |
| 9  | User can modify own request before it has been verified                     |        |            |        |          |         |
| 10 | User can delete own request before it has been verified                     |        |            |        |          |         |
| 11 | User can view and verify the initiated request                              |        |            |        |          |         |
| 12 | User can view the request that have been verified                           |        |            |        |          |         |
| 13 | User can view the request that was rejected by verifier                     |        |            |        |          |         |
| 14 | User can modify own request after it has been rejected by verifier          |        |            |        |          |         |
| 15 | User can delete own request after it has been rejected by verifier          |        |            |        |          |         |
| 16 | User can view and validate verified request                                 |        |            |        |          |         |
| 17 | User can view the request that have been validated                          |        |            |        |          |         |
| 18 | User can view request that was rejected by validator                        |        |            |        |          |         |
| 19 | User can view and publish validated request                                 |        |            |        |          |         |
| 20 | User can view the request that have been published                          |        |            |        |          |         |
| 21 | User can view request that was rejected by publisher                        |        |            |        |          |         |
| 22 | New facility information not visible before it has been published           |        |            |        |          |         |
| 23 | New facility information is visible after it has been published             |        |            |        |          |         |
| 24 | User can initiate the delete request within LGA                             |        |            |        |          |         |
| 25 | User cannot initiate the delete request outside of LGA                      |        |            |        |          |         |
| 26 | The facility is deleted from the list after has approved the delete request |        |            |        |          |         |
| 27 | User can initiate the update request                                        |        |            |        |          |         |
| 28 | User can only see request for his own State or LGA                          |        |            |        |          |         |
| 29 | Facility status chart in dashboard is updated as approvals are done         |        |            |        |          |         |
| 30 | Facility status report is updated as approvals are done                     |        |            |        |          |         |

# **System Administration**

| No   | Test Scenario                                                                                                    | State<br>Administrator | Administrator | Superuser |
|------|----------------------------------------------------------------------------------------------------|------------------------|---------------|-----------|
| Syst | em login                                                                                                    |                        |               |           |
| 1    | User cannot login if no username and password is provided                                                                                    |                        |               |           |
| 2    | User cannot login if wrong information is provided                                                                                           |                        |               |           |
| 3    | User cannot login if cannot pass robot verification                                                                                          |                        |               |           |
| 4    | User can receive verification token to his email                                                                                             |                        |               |           |
| 5    | User can verify the token send to email, and allowed to the system if he or she provide correct token or prevented if wrong token is entered |                        |               |           |
| 6    | User cannot access admin module without login                                                                                                |                        |               |           |
| Role | s                                                                                                    |                        |               |           |
| 7    | User can view the list of existing roles                                                                                                    |                        |               |           |
| 8    | User can define new role and set permissions                                                                                                 |                        |               |           |
| 9    | User can edit existing role and change permissions                                                                                           |                        |               |           |
| 10   | User can delete role                                                                                                    |                        |               |           |
| 11   | User cannot perform tasks that are not assigned to the role s/he has                                                                         |                        |               |           |
| 12   | User cannot view modules that s/he has not being given permission                                                                            |                        |               |           |
| User | s                                                                                                    |                        |               |           |
| 13   | Can view the list of existing uses in the system                                                                                             |                        |               |           |
| 14   | Can add a new user, assign roles                                                                                                    |                        |               |           |
| 15   | Can edit user information                                                                                                    |                        |               |           |
| 16   | Can block and unblock a user                                                                                                    |                        |               |           |
| 17   | Blocked user cannot login to the system                                                                                                    |                        |               |           |
| 18   | User can see his or her profile details                                                                                                    |                        |               |           |
| 19   | User can update his profile information                                                                                                    |                        |               |           |
| 20   | User can change his or her password                                                                                                    |                        |               |           |
| 21   | Cannot update user information from a different state e.g. Abia admin update Niger users                                                     |                        |               |           |
| 22   | User can reset their own password                                                                                                    |                        |               |           |
| Fee  | dback                                                                                                    |                        |               |           |
| 23   | User can view all feedback sent to admin team                                                                                                |                        |               |           |
| 24   | Feedback submitted in public portal under contact us form is saved and can be viewed by admin                                                |                        |               |           |
| 25   | Administrators receive emails once feedback is sent                                                                                          |                        |               |           |
| 26   | User can see messages sent, when was sent, and who sent the feedback                                                                         |                        |               |           |

| No   | Test Scenario                                                            | State<br>Administrator | Administrator | Superuser |
|------|--------------------------------------------------------------------------|------------------------|---------------|-----------|
| Dow  | ınload                                                                   |                        |               | •         |
| 27   | User can view all download request and reason why person wanted the data |                        |               |           |
| 28   | The number of downloads match the summary chart in admin dashboard       |                        |               |           |
| Resc | ources                                                                   |                        |               |           |
| 29   | User can view the list of resources                                      |                        |               |           |
| 30   | User can add new document to resources                                   |                        |               |           |
| 31   | User can edit the name of the document                                   |                        |               |           |
| 32   | User can delete the document in resources                                |                        |               |           |
| 33   | Document added can be downloaded in both admin module and public portal  |                        |               |           |
| Mas  | ter Data                                                                 |                        |               | _         |
| 34   | View the list of all states                                              |                        |               |           |
| 35   | User can add a new state                                                 |                        |               |           |
| 36   | User can edit existing state                                             |                        |               |           |
| 37   | User can delete a state                                                  |                        |               |           |
| 38   | View the list of all LGAs                                                |                        |               |           |
| 39   | User can add a new LGA                                                   |                        |               |           |
| 40   | User can edit existing LGA                                               |                        |               |           |
| 41   | User can delete LGA                                                      |                        |               |           |
| 42   | View the list of all wards by state and LGA                              |                        |               |           |
| 43   | User can add a new ward                                                  |                        |               |           |
| 44   | User can edit existing ward                                              |                        |               |           |
| 45   | User can delete ward                                                     |                        |               |           |
| 46   | View the list of hospital services                                       |                        |               |           |
| 47   | User can add a new hospital service                                      |                        |               |           |
| 48   | User can edit hospital service                                           |                        |               |           |
| 49   | User can delete hospital service                                         |                        |               |           |
| 50   | View the list of imaging services                                        |                        |               |           |
| 51   | User can add a new imaging service                                       |                        |               |           |
| 52   | User can edit imaging service                                            |                        |               |           |
| 53   | User can delete imaging service                                          |                        |               |           |
| 54   | View the list of laboratories equipment                                  |                        |               |           |
| 55   | User can add a new laboratory equipment                                  |                        |               |           |
| 56   | User can edit laboratory equipment                                       |                        |               |           |
| 57   | User can delete laboratory equipment                                     |                        |               |           |
| 58   | View the list of laboratory certifications                               |                        |               |           |
| 59   | User can add a new laboratory certification                              |                        |               |           |
| 60   | User can edit laboratory certification                                   |                        |               |           |

| No | Test Scenario                            | State<br>Administrator | Administrator | Superuser |
|----|------------------------------------------|------------------------|---------------|-----------|
| 61 | User can delete laboratory certification |                        |               |           |

This publication was produced with the support of the United States Agency for International Development (USAID) under the terms of MEASURE Evaluation cooperative agreement AID-OAA-L-14-00004. MEASURE Evaluation is implemented by the Carolina Population Center, University of North Carolina at Chapel Hill in partnership with ICF International; John Snow, Inc.; Management Sciences for Health; Palladium; and Tulane University. Views expressed are not necessarily those of USAID or the United States government. TR-19-341

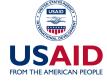

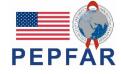

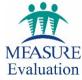